## **INGRESAR A LA SESIÓN DE CLASE ZOOM**

Después de haber creado nuestra cuenta de Zoom podremos ingresar a las sesiones de clase sin inconveniente.

- 1. Ingresar al enlace publicado por el profesor en el aula virtual.
- 2. Antes de cargar el aula nos saldrá la siguiente ventana:

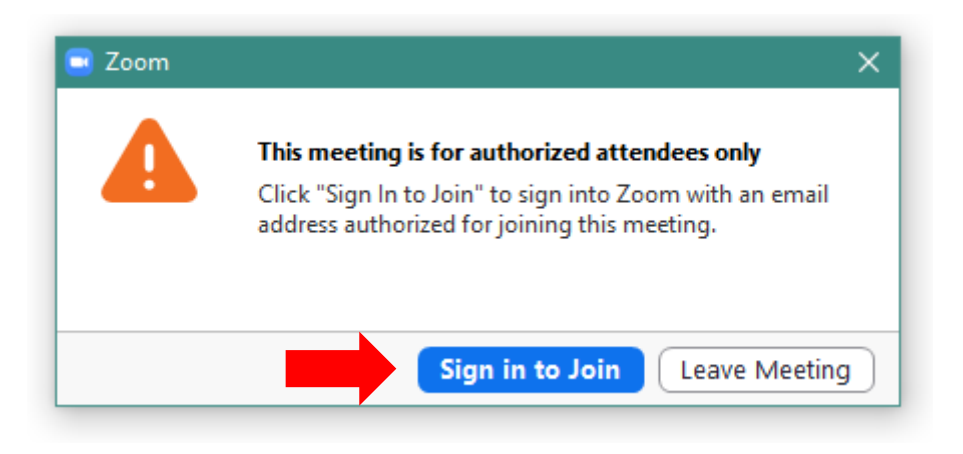

El mensaje significa que la sesión solo permite participantes autorizados, por lo que debemos ingresar los datos de nuestra cuenta Zoom, creada previamente. Pulsamos **Sign in to Join**.

3. Ingresamos el correo USMP y la contraseña de nuestra cuenta Zoom. Pulsamos el botón **Sign In**.

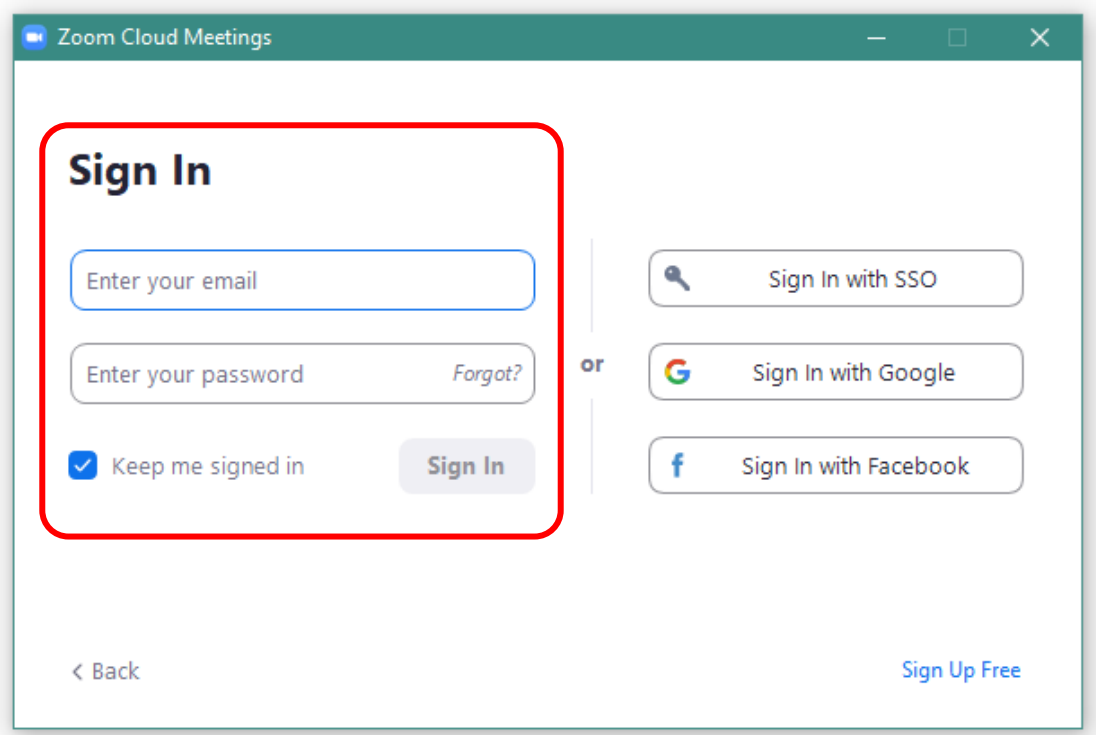

4. Una vez autenticados, podremos ingresar a la sesión de clase.